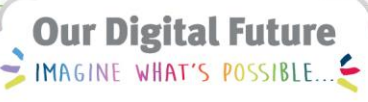

#### **ieMR Advanced**

# **Patient lists and iPASS**

#### **Care Delivery**

**Quick reference guide** 

The purpose of the i-PASS screen is to allow the clinician to write notes, intended actions and activities for a particular patient without it entering into the patient's medical record. It replaces the paper patient list that ward staff previously carried with their list of jobs to do.

To access iPASS you must first make a Patient List and then a Doctor Patient List.

### **Making a Patient List**

To set up patient lists go to Patient List in the ieMR Toolbar.

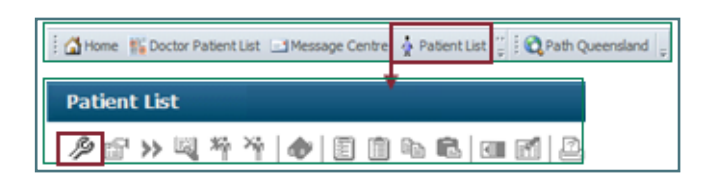

Open Patient List from the light grey toolbar.

- 1. Click the spanner icon  $\mathbb P$  to the left of your screen.
- 2. Click the New button.
- 3. Select Location as the type of patient list.
- 4. Click the Next button.
- 5. Expand the Locations folder by clicking the plus sign.
- 6. Locate LCCH and expand by clicking the plus sign.
- 7. Select the appropriate location.
- 8. You can personalise the name of your list by typing in the text box below.
- 9. Click the Finish button.
- 10. From the Available lists box, select the list you have just made and move it across to the Active list by clicking the connecting blue arrow.
- 11. Click OK.

Lists can be customised by the Admitting doctor rather than location.

- 12. Select LCCH Main Building.
- 13. Click on the heading Clinician in the table to sort the admitting consultants into alphabetical order.
- 14. Select the appropriate patients (use control click to select multiple at the same time).
- 15. Right click on selected patients and select Add to Patient List.
- 16. Refresh screen if patients have not been added to your list.

# **Making a Doctor Patient List**

Once the patient list has been setup then click on Doctor Patient List in the ieMR Toolbar to make your list interactive.

Home Boctor Patient List B Message Centre & Patient List B Learning LIVE

To open this:

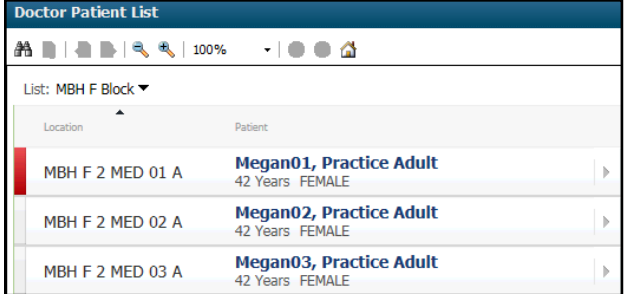

You can click on the patient's name in the Doctor Patient List to go directly to the patients medical record.

## **i-PASS Functionality**

i-PASS stands for **I**llness Severity, **P**atient Summary, **A**ctions, **S**ituational Awareness Planning, **S**ynthesis by Receiver.

Click the Chevron  $\Box$  next to the patient name in the Doctor Patient List to bring up the i-Pass

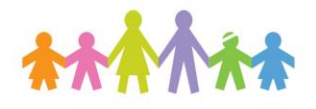

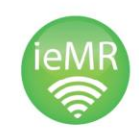

**Application: ieMR Advanced quick reference guide 20.03.2018 - 1 -**

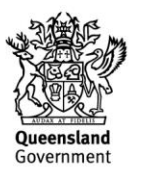

#### window.

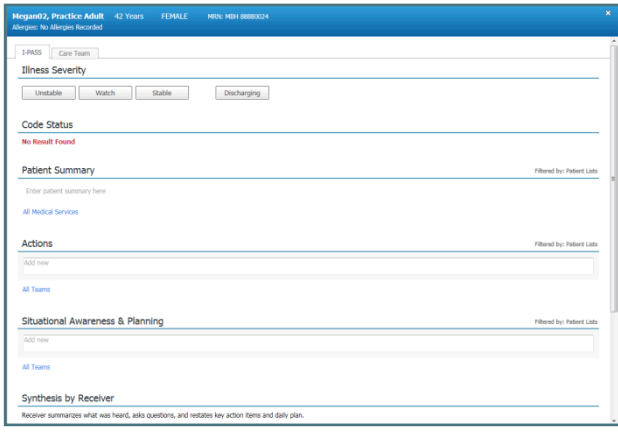

The purpose of the i-PASS screen is to allow the clinician to write notes, intended actions and activities for a particular patient. Information entered here **DOES NOT** enter into the Patient's medical record permanently. Other doctors with the same patient list can also see this information. However only doctors have access to i-PASS so verbal communication between staff members especially nursing and allied health is still required.

**Note**: That the box next to Available to All is ticked M Available to All Save

When this is ticked all Medical Officers will be able to view your note. If you untick the box your note will only be viewable by you.

The fields available in the i-Pass screen are:

- a. Illness Severity Unstable/Watch/Stable/Discharging
- b. Code Status
- c. Patient Summary Useful for after hours review
- d. Actions jobs to be done
- e. Situational Awareness & Planning eg for discharge
- f. Synthesis by Receiver
- g. LOS/Expected LOS
- h. Active Diagnoses
- i. Procedures

Some of these fields allow free-text entry and others populate with data entered into the Patient Medical Record.

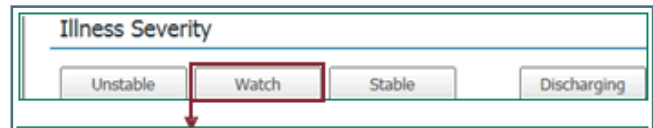

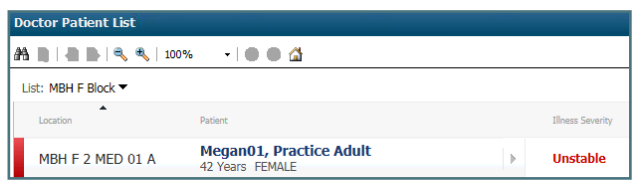

The colour on the Doctor Patient List changes depending on the illness severity selected.

It is possible to **Print** your I-PASS for your entire patient list, or for specific patients within your patient list.

- 1. Select the  $\frac{1}{\sqrt{2}}$  icon from the top right of the doctor patient list.
- 2. Select Print.
- 3. Select the required patients.
- 4. Click continue to see a print preview.
- 5. Select the print icon in the top left of screen.
- 6. You can also save this if required.

Exit I-PASS by clicking the X in the corner of the window.

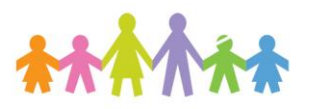

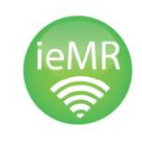

**Application: ieMR Advanced quick reference guide 20.03.2018 - 2 -**

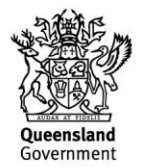